# 新規導入編

ここでは、J-BIM施工図CAD 2018を新規にセットアップする方法 を解説します。

お使いのJ-BIM施工図CADをバージョンアップする方法、または追 加購入したオプションプログラムをセットアップする方法につい ては、J-BIM施工図CADのインストールDVD内の「セットアップ ガイド」より「バージョンアップ/オプション追加編」をご覧くだ さい。

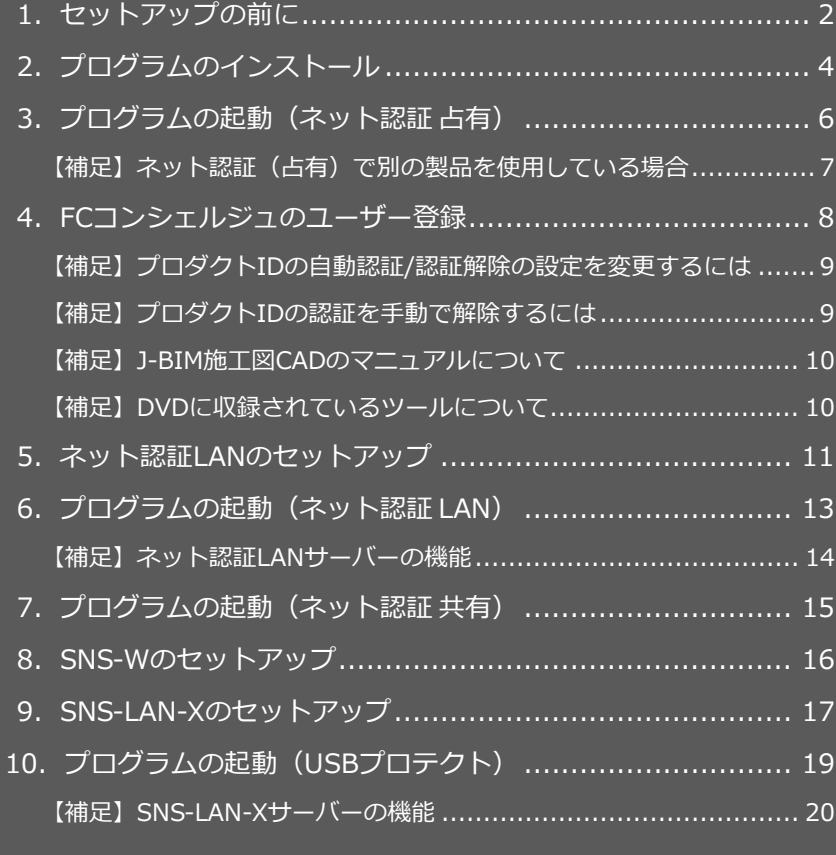

1.セットアップの前に

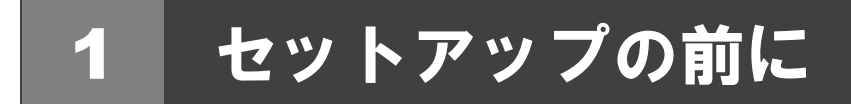

## プロテクトタイプの確認

J-BIM 施工図 CAD のプロテクトには次の 5 種類があります。 お持ちのタイプを確認し、ネット認証ライセンス証書または USB プロテクトを準備します。

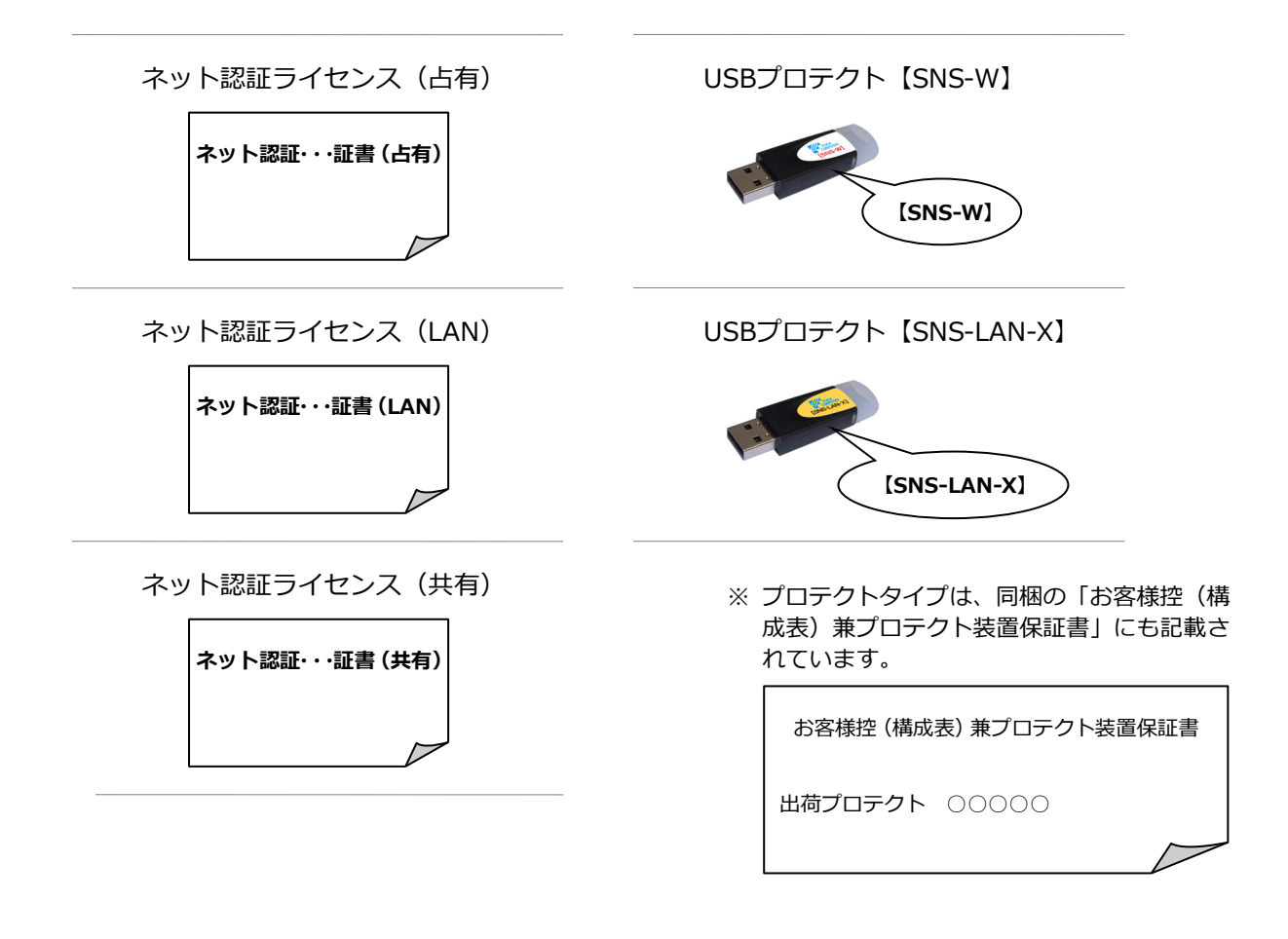

### **●セットアップの前に確認してください**

- ・セットアップするには、「コンピューターの管理者(Administrators)」権限のアカウントでサインインしている必要が あります。
- ・セットアップ中にコンピューターの再起動が必要な場合があります。起動中のプログラムがあれば、終了しておきます。
- ・お使いのウィルス対策ソフトによっては、セットアップ時に警告メッセージが表示される場合があります。このような 場合には、ウィルス対策ソフトなどの常駐プログラムを一時的に終了してから、セットアップを行ってください。

J-BIM 施工図 CAD 新規セットアップは、プロテクトのタイプに応じて以下のような流れになります。

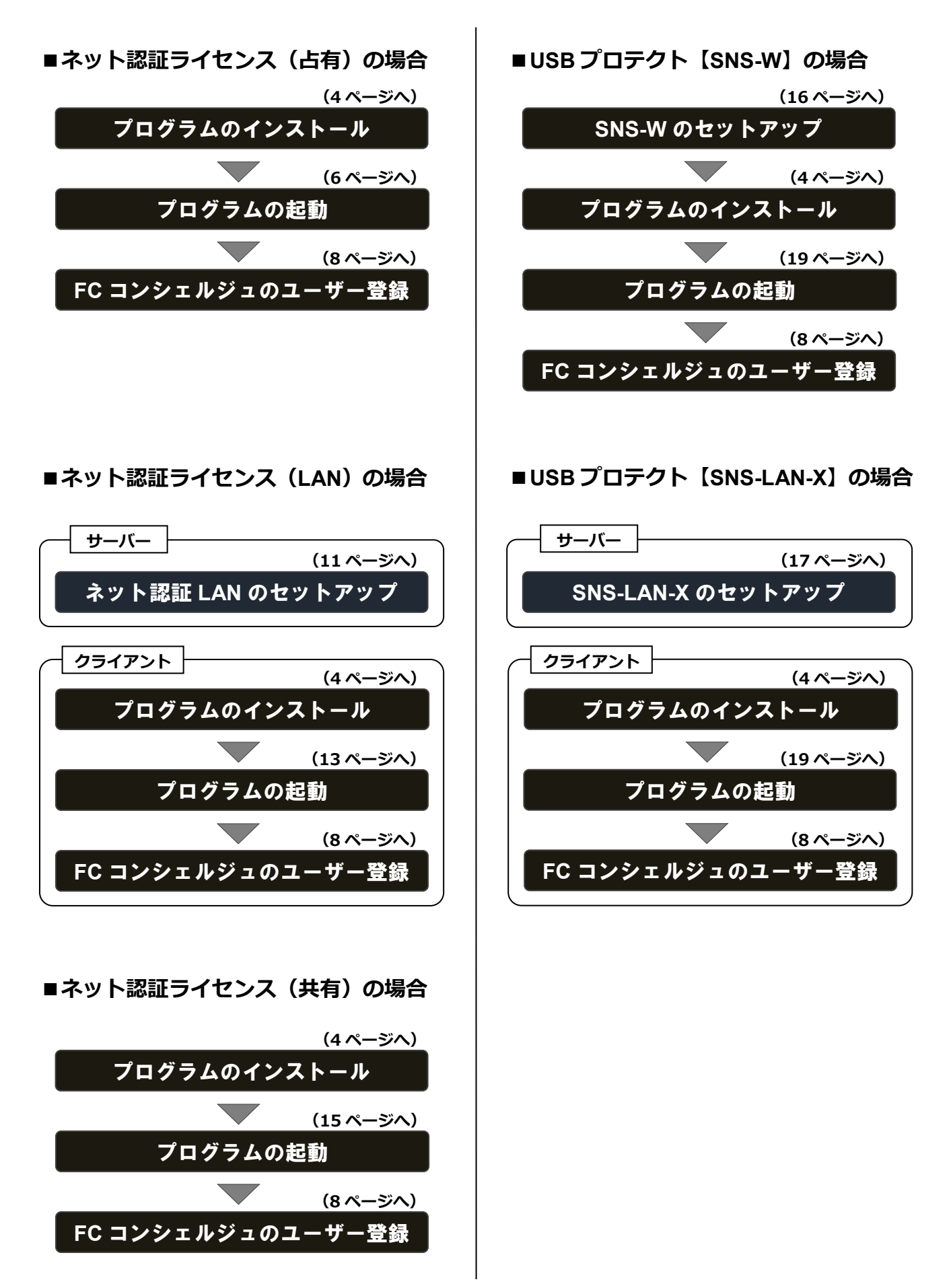

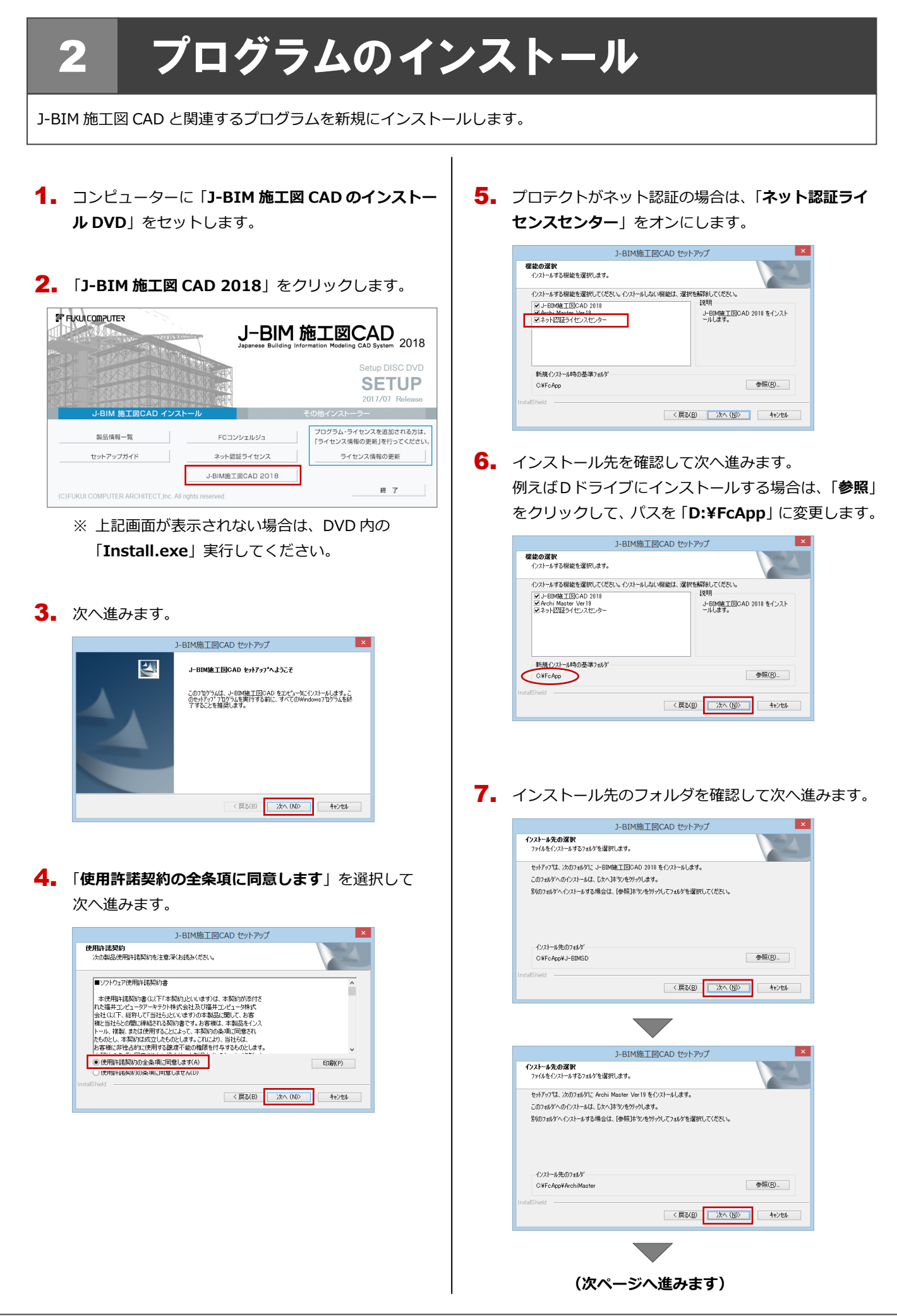

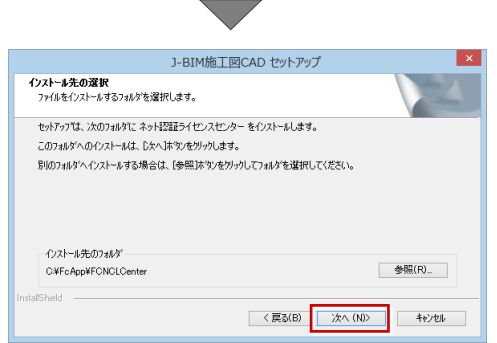

8. アプリケーションと関連プログラムのインストール方 法とインストール先を確認して次へ進みます。

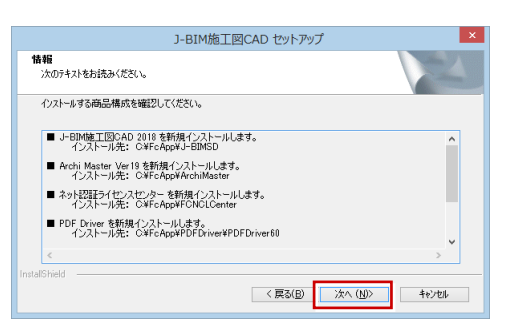

**9. 「インストール**」をクリックしてインストールを開始し ます。

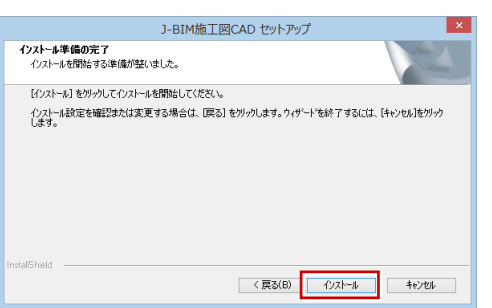

**10.** 「完了」をクリックして、コンピューターを再起動し ます。

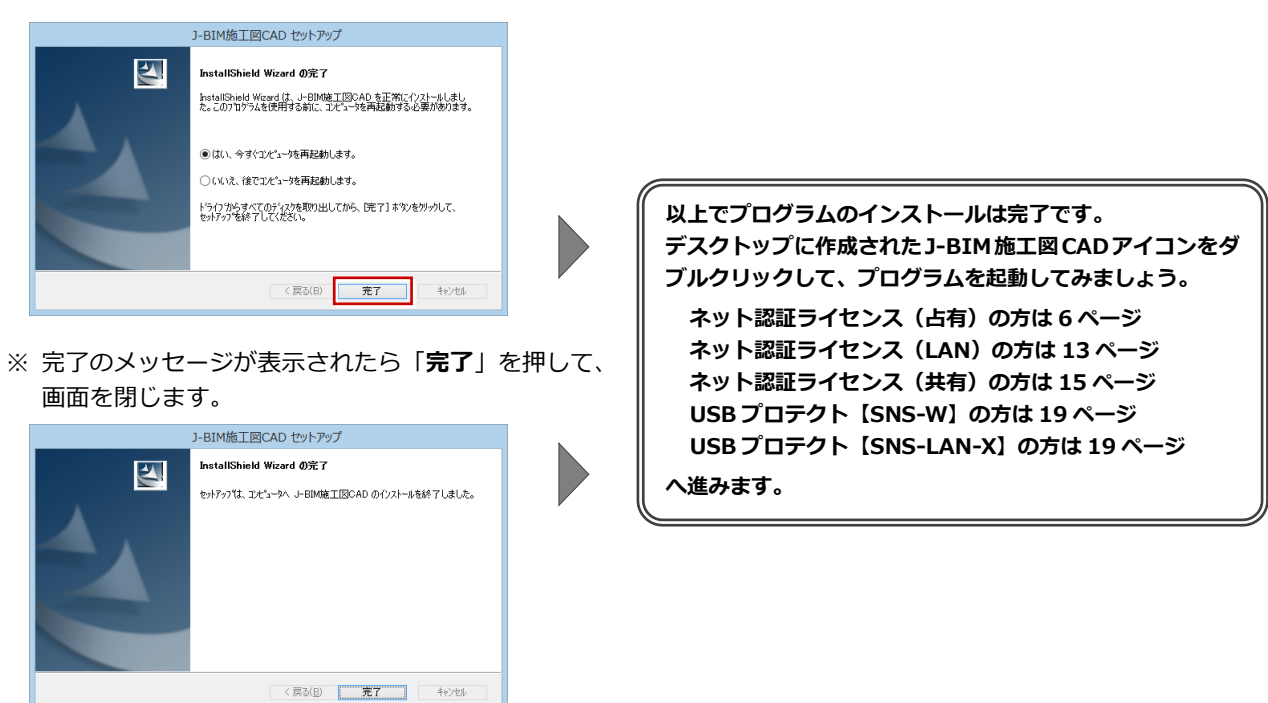

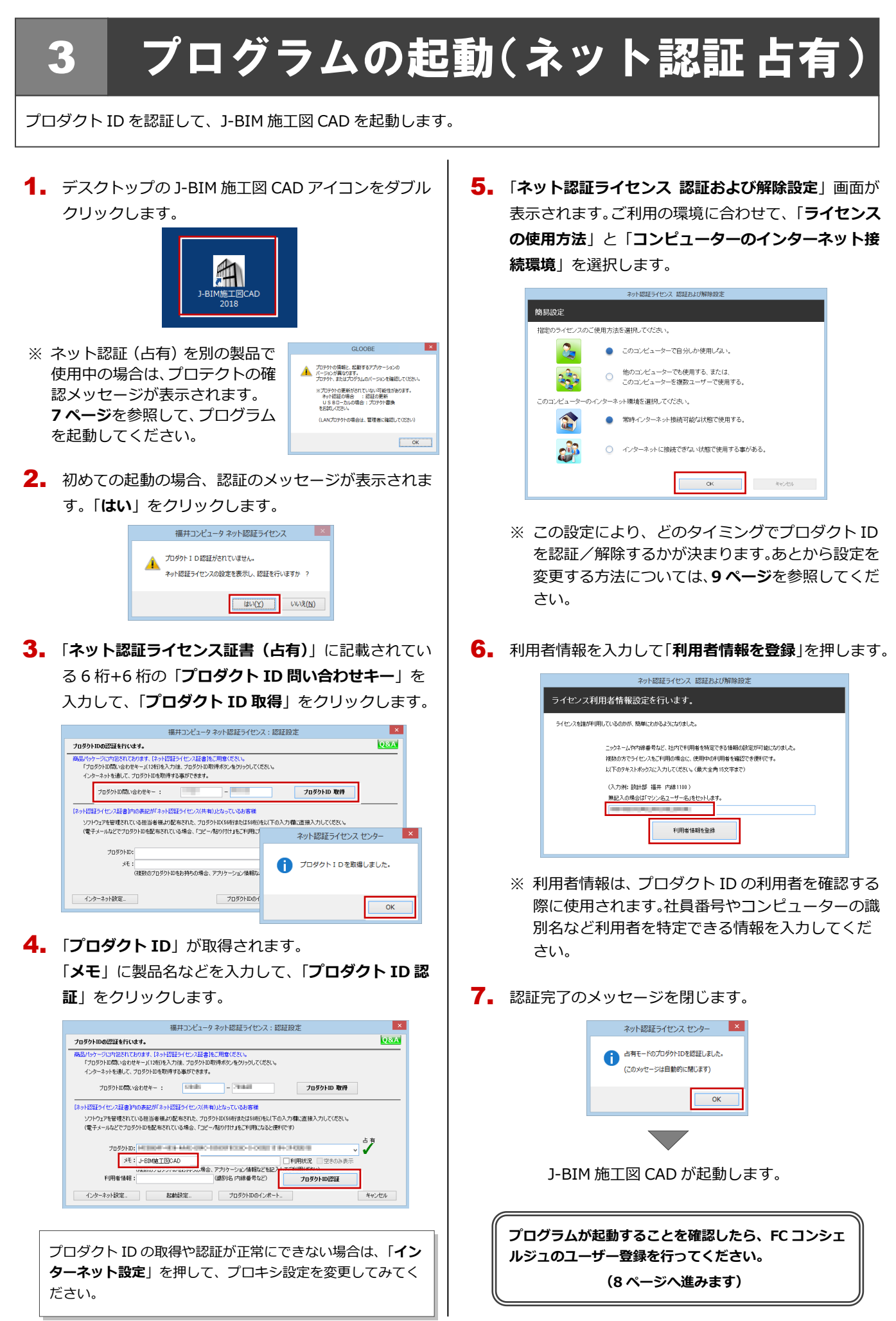

#### ネット認証(占有)で別の製品を使用している場合 補足

すでにネット認証ライセンス(占有モード)で別の製品を使用している場合、「**占有モード 2**」を使って J-BIM 施工図 CAD の プロダクト ID を追加認証してください。

J-BIM 施工図 CAD を起動時に、プロテクトの確認メッ 1. セージが表示された場合は、「**OK**」をクリックします。 ARCHITREND Manager ● プロテクトの情報と、起動するアプリケーションの<br>■ バージョンが異なります。<br>プロテクト、またはプログラムのバージョンを確認してください ※プロテクトの更新がされていない可能性があります。<br>- ネット認証の場合 - : 認証の更新<br>- U S Bローカルの場合 : プロテクト書換<br>をお試しください。 (LANプロテクトの場合は、管理者に確認してください)  $\sqrt{8}$ 「**プロテクト設定**」画面のタイトルバーを右クリックし 2. て、「**詳細設定**」の「**占有モード 2 有効**」を選びます。  $\mathbf{x}$ £ 動(M)  $rac{1}{2}$  $0.54 + -F$  $Alt + F4$ **× 閉じる(C)** LANE-F 詳細設定 。<br>※ト部部(IAN・TCD/ID 右を SNS <br>占有モード2 有効 ○占有モード + LANモード 共有モード ネット認証設定.. 「プロテクト」タイプを確認する<br>購入されたプロテクトの種類は、製品パッケージに同梱された以下のいずれかの証書に記載されています。 お客様控(構成表)兼プロテクト装置保証書 ネット認証ライビ 「**占有モード 1**」が **ON** であることを確認して、「**ネッ** 3. **ト認証設定**」をクリックします。 プロテクト設定 ●占有モード1 **GLOOBE**  $rac{1}{\sqrt[2]{1+2}}$ Joat⊤r<br>)LANE−K SNS 占有モード1 + LANモード )占有モード2 + LANモード 共有モード ネット記証設定... 「プロテクト」タイ<br>購入されたプロテクトの種類は、製品パッケージに同梱された以下のいずれかの証書に記載されています。<br>概入されたプロテクトの種類は、製品パッケージに同梱された以下のいずれかの証書に記載されています。<br>私答[編]文(構成表) 東プロテクト装置[発記書:ネット設証子イゼンス証書 ザンプル 4. 「**追加認証**」をクリックします。  $\vert x \vert$ 福井コンピュータ ネット認証ライセンス:設定 占有モード1 占有モード2 メモ·届歴編集... **Q&A プロダクトID:** y<sub>t</sub>: GLOOBE<br>利用者情報 : ー<br>オロダクトID認証 認証 ライヤンス情報を取得し、アプリケーションを使用できるようにします。 更新 認証の有効期限の更新や、再認証を行います。 解除 認証を解除し、他のPC/ユーザーでプロダクトIDを使用できるようにします。 起動設定... 認証有効期限 2016/01/17 16:26 洋細 ▼ インターネット設定... 追加認証... プロダクトIDのインポート... 開じる 5. 「ネット認証ライセンス証書 (占有)」に記載されてい る 6 桁+6 桁の「**プロダクト ID 問い合わせキー**」を 入力して、「**プロダクト ID 取得**」をクリックします。 福井コンピュータ ネット認証ライセンス: 追加認証 l x. -<br>ブロダクトIDの認証を行います。 Q&A 。<br>1916ケージに内包されておけま、【ネット認証ライセンは証書】をご用意ください。<br>「プロダクトに関い合わせキー」(12桁)を入力後、プロダクトに取得ポタンをクリックしてください。<br>インターネットを通して、プロダクトにを取得する事ができます。 プロダクトID 取得 

-<br>1928年3イセン証書)FXの表記が「ネット認証ライセンス(共有)」となっているお客様<br>ソフトウェアを経理されている担当者様より配布された、プロダクトDC66ffはたば88桁がも以下の入力欄に直接入力してください。<br>(電子メールなどでプロダクトDを配布されている場合、「コピー/貼り付け」をご利用さなると使利です)

**FEWARD** 

「**プロダクト ID**」が取得されます。 6.「**占有モード 2 を使用**」を **ON**、「**メモ**」に製品名など を入力して、「**プロダクト ID 認証**」をクリックします。

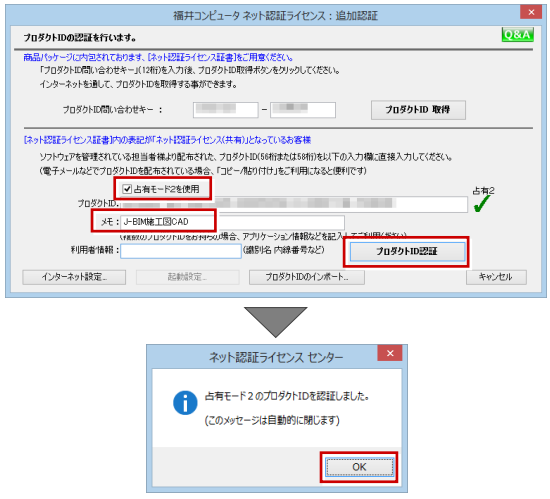

7. 「**閉じる**」をクリックします。

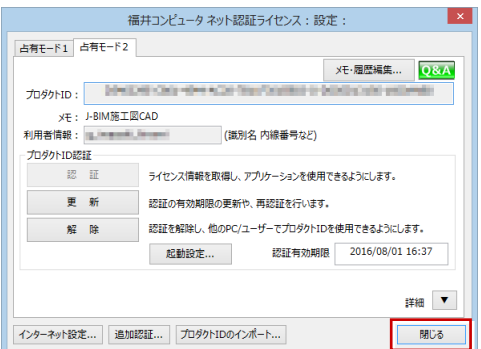

「**占有モード 2**」が **ON** であることを確認して、「**OK**」 8. をクリックします。

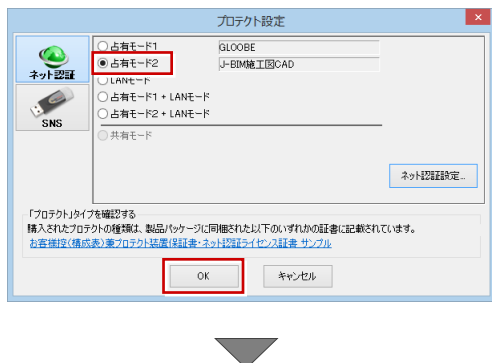

J-BIM 施工図 CAD が起動します。

4.FC コンシェルジュのユーザー登録

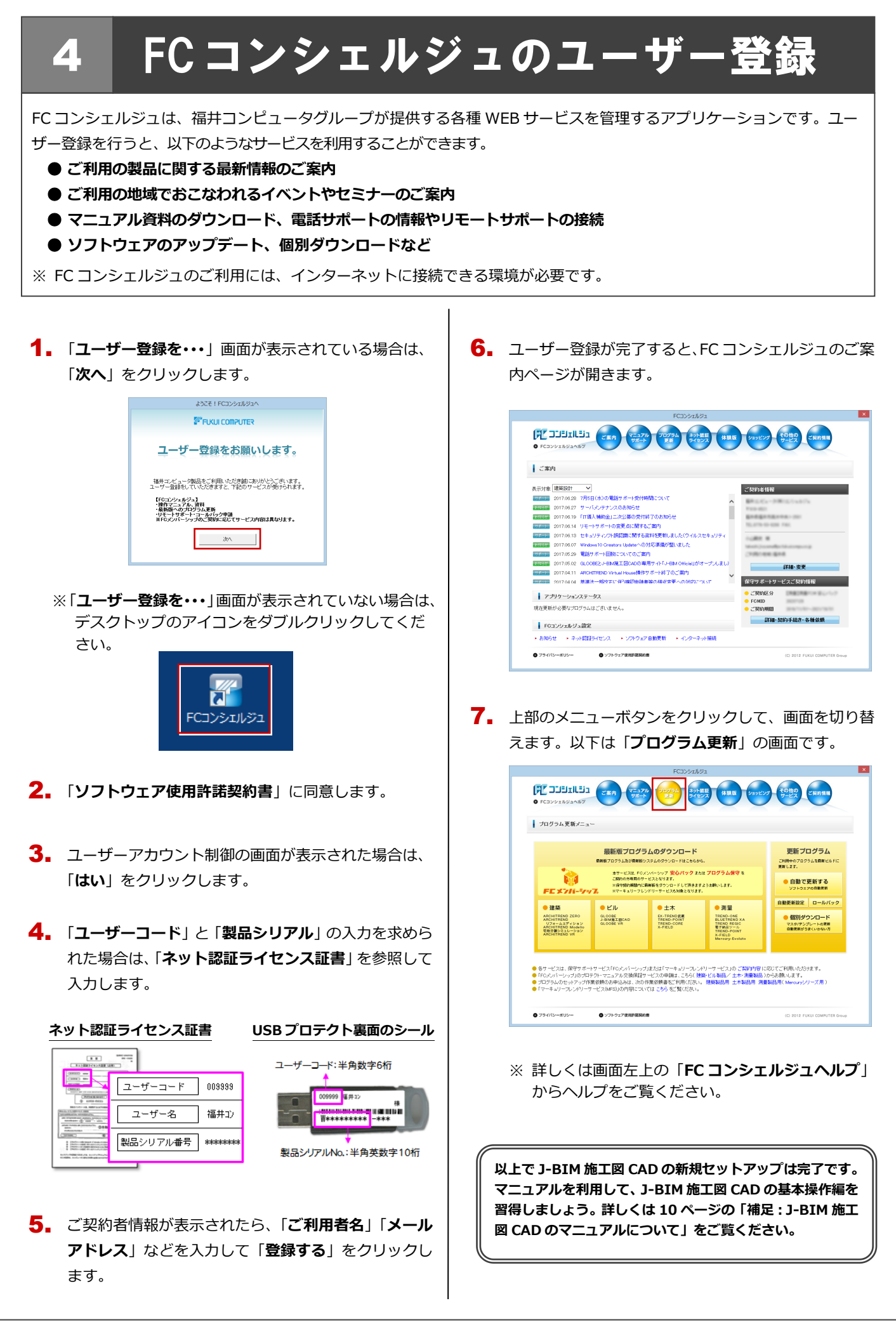

#### プロダクト ID の自動認証/認証解除の設定を変更するには 補足

プロダクト ID の自動認証および認証解除のタイミングを変えたい場合は、以下の手順で設定を変更します。

#### ■ FC コンシェルジュを使用している場合

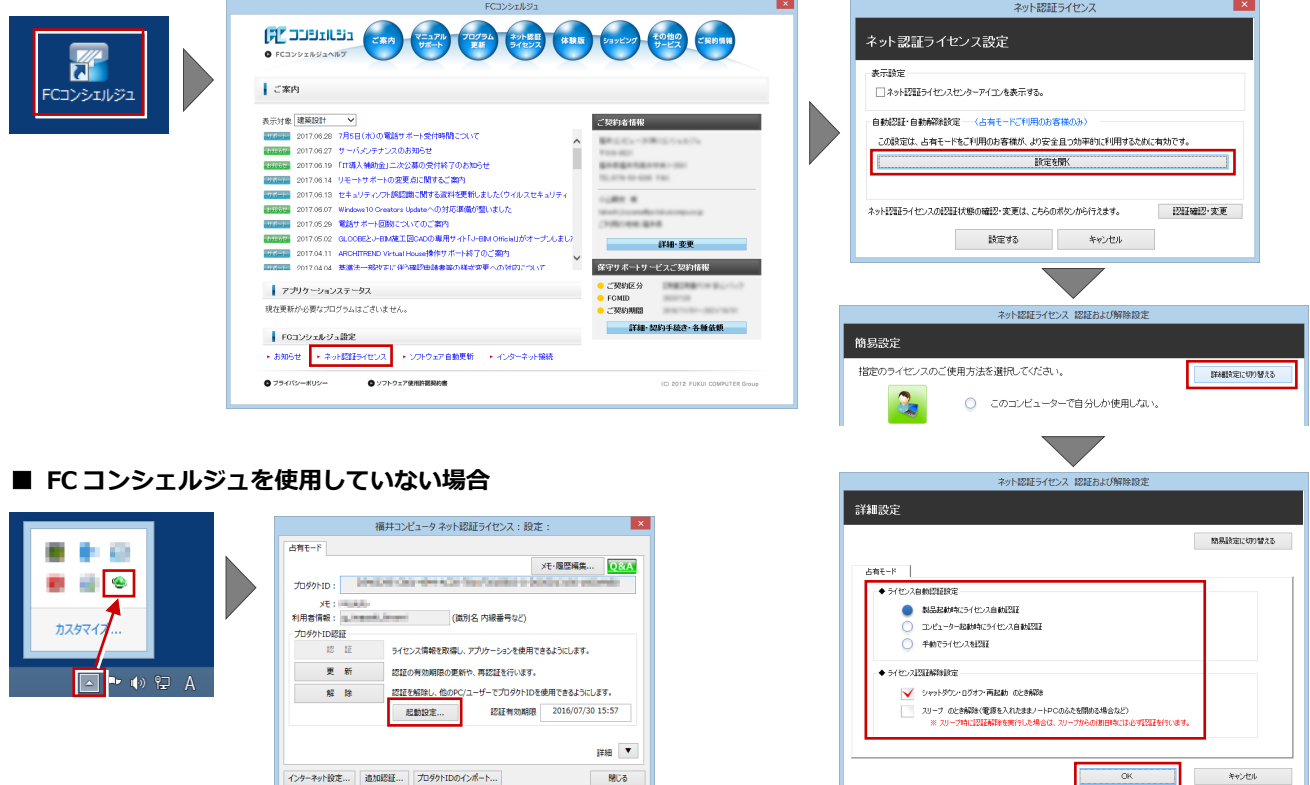

画面右下のタスクバーのアイコンから「**ネット認証ライセンスセンター**」 を起動して、「**起動設定**」をクリックします。

#### プロダクト ID 認証を手動で解除するには 補足

お使いのプロダクト ID を、他のユーザーまたは他のコンピューターで使用したい場合は、以下のように手動で認証を解除し ます。

#### ■ FC コンシェルジュを使用している場合

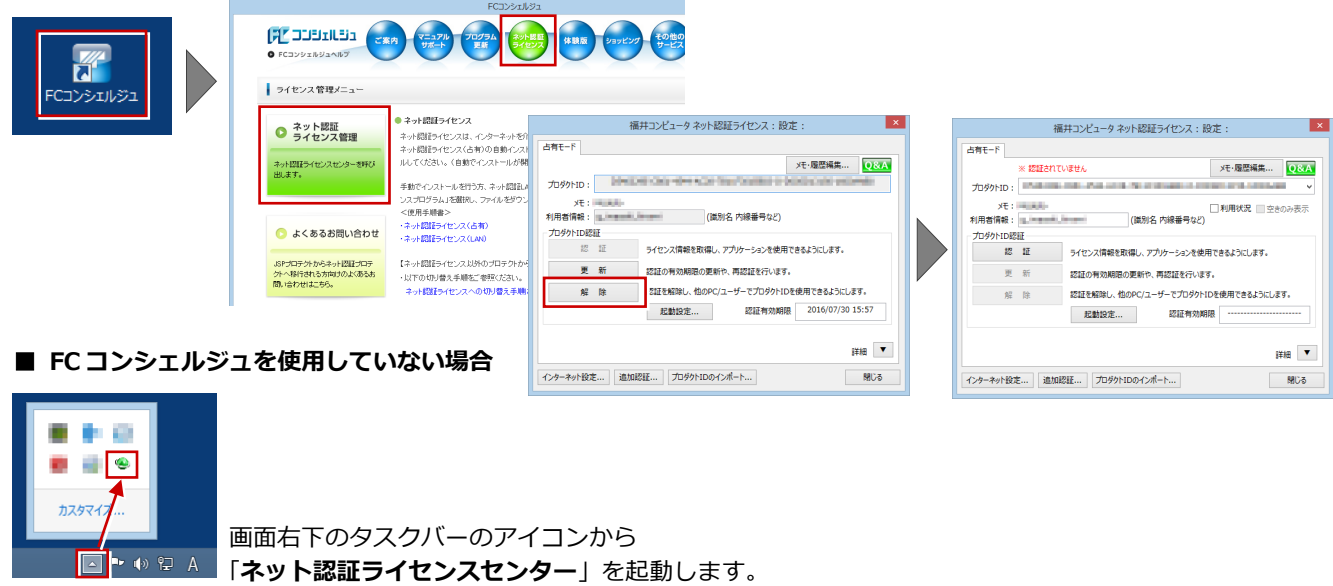

#### J-BIM 施工図 CAD のマニュアルについて 補足

J-BIM 施工図 CAD で F1 キーを押して開く「**J-BIM 施工図 CAD ヘルプ**」のホームページから、J-BIM 施工図 CAD の使い方 を解説した最新のマニュアルやサンプルデータをダウンロードすることができます。また、FC コンシェルジュの「**マニュアル・ サポート**」画面からダウンロードすることもできます。

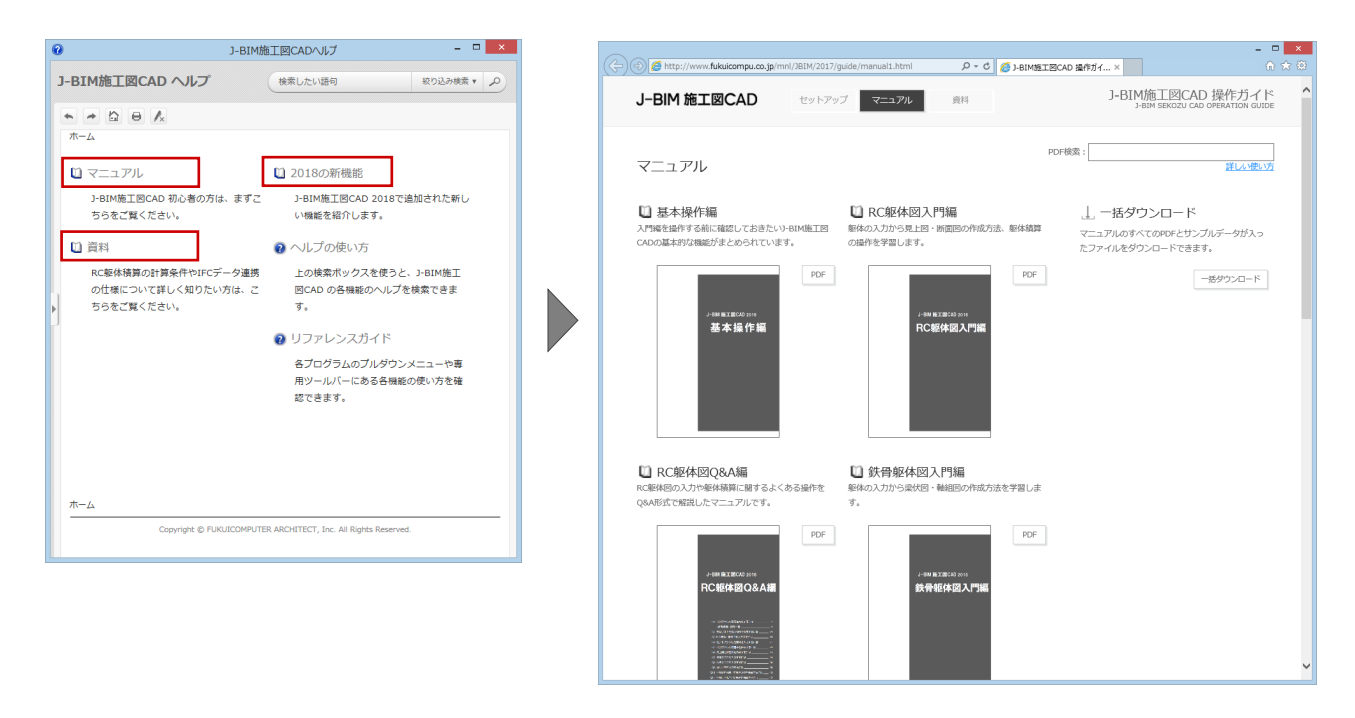

## 補足 DVD に収録されているツールについて

DVD には J-BIM 施工図 CAD のほかに、以下のアプリケーション、ツールが収録されています。

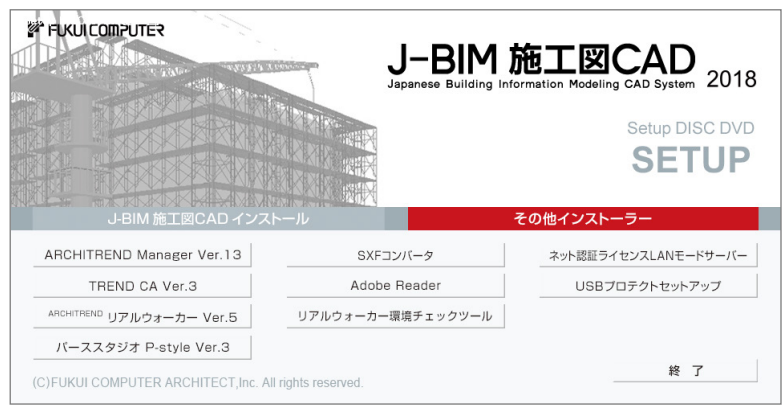

## **● ARCHITREND Manager/TREND CA ARCHITREND リアルウォーカー/パーススタジオ P-style** ARCHITREND Manager、TREND CA、ARCHITREND リア ルウォーカー、パーススタジオの P-style をインストールし ます。J-BIM 施工図 CAD のほかに、いずれかのアプリケー ションを購入している場合は、ここからインストールしてく ださい。

### **● リアルウォーカー環境チェックツール**

お使いのコンピューターがリアルウォーカーの動作条件を満 たしているかどうかを確認できます。

#### **● SXF コンバータ**

J-BIM 施工図 CAD の図面データを電子納品用のフ ァイルフォーマット SXF 形式(p21、sfc)に変換 するには、このボタンをクリックして変換ツールを インストールしてください。

### **● Adobe Reader**

マニュアルなどの PDF ファイルをご覧になるには、 PDF 閲覧ツール Adobe Reader が必要です。お使い のコンピューターにインストールされていない場合 は、このボタンをクリックしてインストールしてく ださい。

# **5 ネット認証 LAN のセットアッ**

## **Step1** ネット認証 **LAN** サーバーのインストール

使用するサーバーに、ネット認証 LAN サーバーをインストールします。 ※ サーバーの再起動が必要になる場合がありますので、ご注意ください。 ※ ネット認証 LAN サーバーの機能については、**14 ページ**を参照してください。

- サーバーに「**J-BIM 施工図 CADのインストールDVD**」 1. をセットします。
- 「**その他インストーラー**」に切り替えて、「**ネット認証** 2. **ライセンス LAN モードサーバー**」をクリックします。

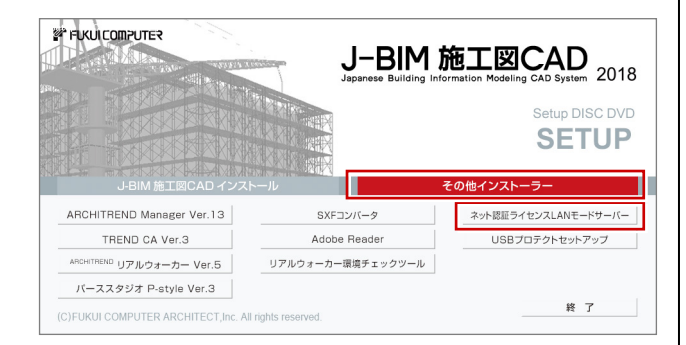

- ※ 上記画面が表示されない場合は、DVD 内の 「**Install.exe**」を実行してください。
- 3. 表示される画面に従って、インストールを進めます。

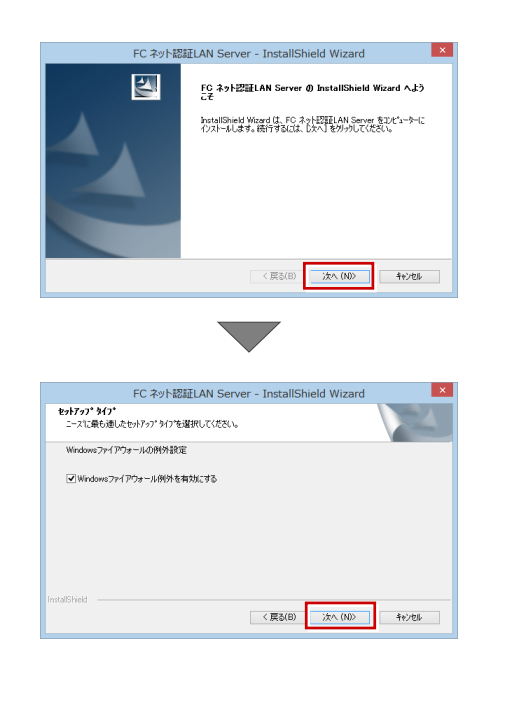

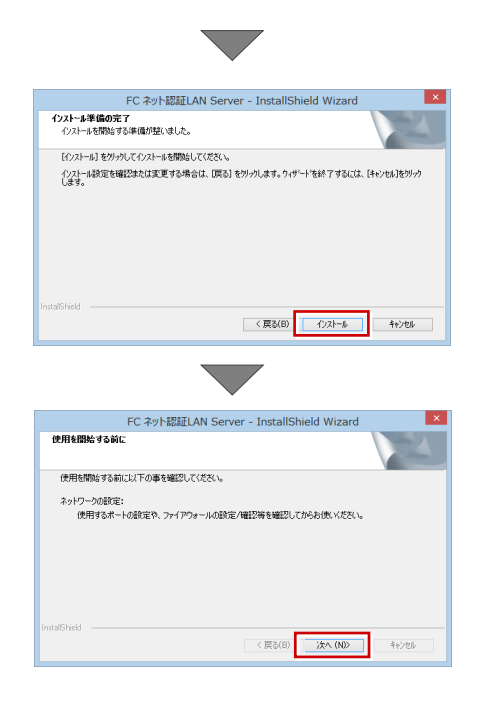

「**FC ネット認証 LAN・・・すぐに起動する**」にチェ ックを付けて「**完了**」をクリックします。

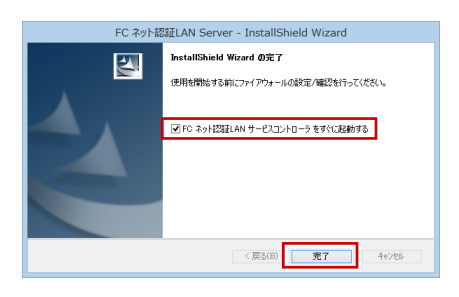

※ 再起動が必要な場合は、メッセージに従って再起動 してください。

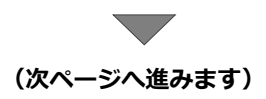

します。

## **Step2** プロダクト **ID** の認証(サーバー)

インターネットを通してプロダクト ID の認証を行い、クライアント PC からプロダクト ID に関連付けられたライセンスを 利用できる状態にします。

「**FC ネット認証ライセンス LAN モード サービスコ** 1. **ントロール**」画面より「**ライセンス認証**」をクリック

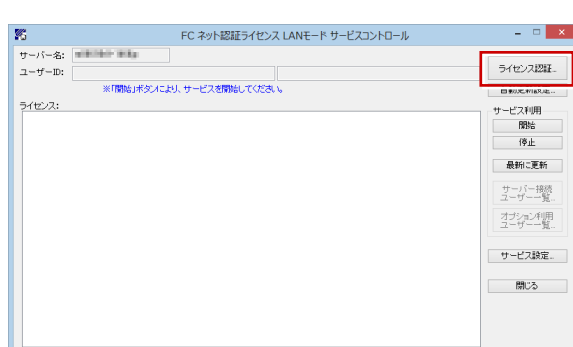

- ※ 上記画面が表示されない場合は、スタート画面のア プリ一覧の「**FC ネット認証 LAN Server**」より「**FC ネット認証 LAN サービスコントローラ**」を起動して ください。
- 「**ネット認証ライセンス証書(LAN)**」に記載されてい 2. る 6 桁+6 桁の「**プロダクト ID 問い合わせキー**」を 入力して、「**プロダクト ID 取得**」をクリックします。

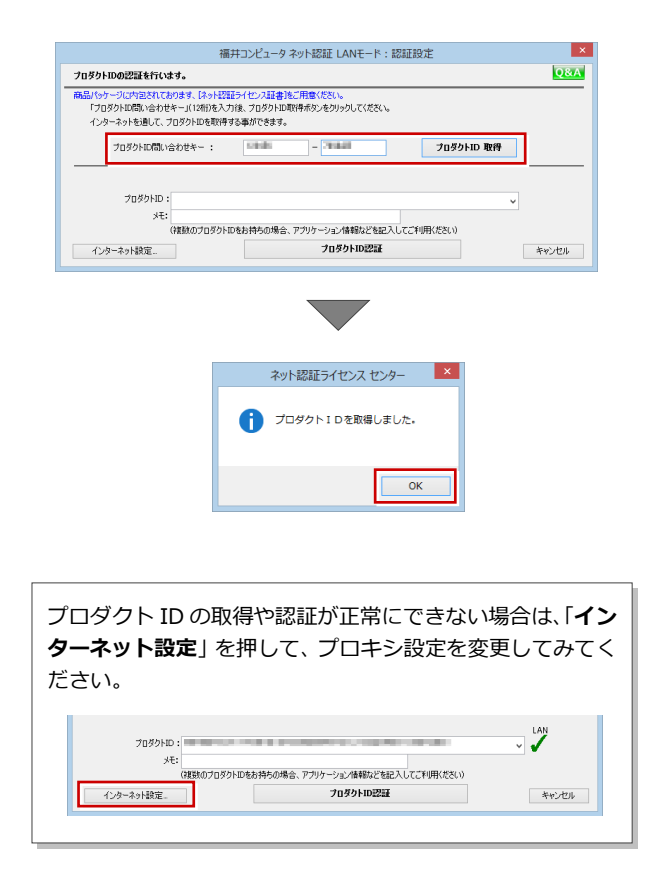

「**プロダクト ID**」が取得されたのを確認し、「**プロダ** 3. **クト ID 認証**」をクリックします。

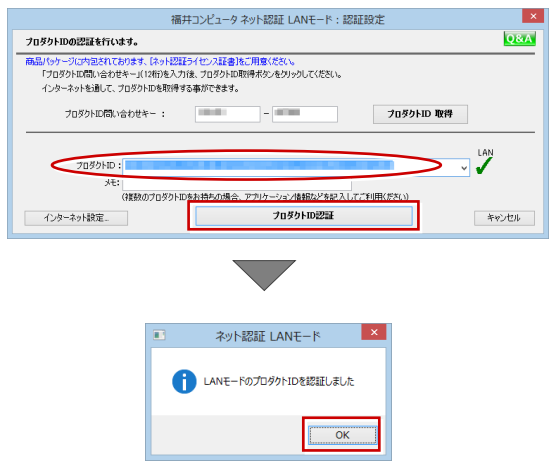

ライセンス情報が取得されたことを確認し、「**閉じ** 4.**る**」をクリックします。

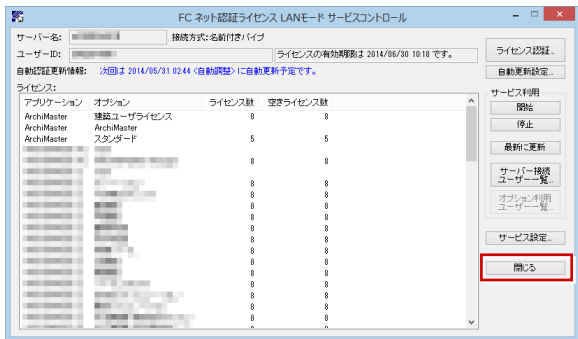

**以上でネット認証 LAN のセットアップは完了です。 続いて、クライアント PC でプログラムのインストール を行ってください。**

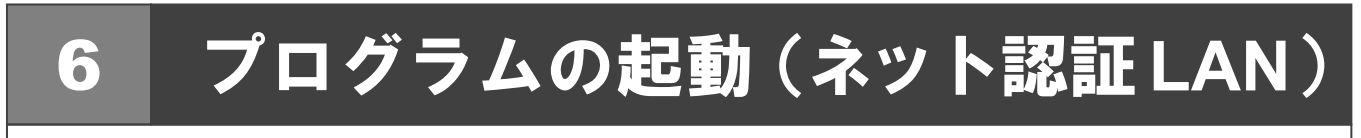

使用するプロテクトを設定して、J-BIM 施工図 CAD を起動します。

デスクトップの J-BIM 施工図 CAD アイコンをダブル 1. クリックします。

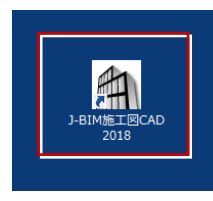

2. 初めての起動の場合、プロテクト設定画面が表示され ます。

「**ネット認証**」の「**LAN モード**」をクリックして、「**サ ーバー名**」にネット認証 LAN サーバーをセットアップ したコンピューター名を入力ます。

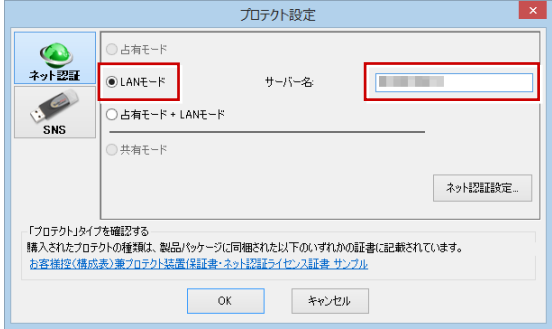

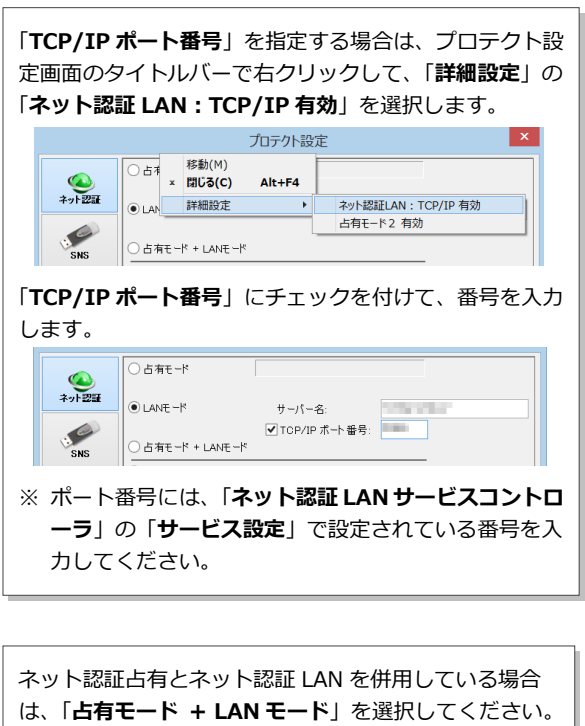

3. 「**OK**」をクリックして画面を閉じます。

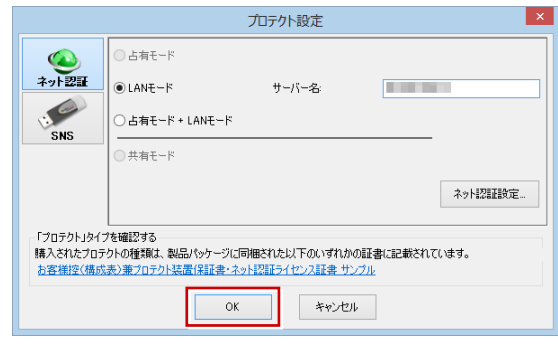

J-BIM 施工図 CAD が起動します。

**プログラムが起動することを確認したら、FC コンシェ ルジュのユーザー登録を行ってください。 (8 ページへ進みます)**

## 補足 ネット認証 **LAN** サーバーの機能

ネット認証 LAN サーバーは、ライセンス情報の管理やサービスの開始/停止などを行うアプリケーションです。スタート画 面のアプリ一覧の「**FC ネット認証 LAN Server**」より「**FC ネット認証 LAN サービスコントローラ**」を選択すると、次の ような画面が表示されます。

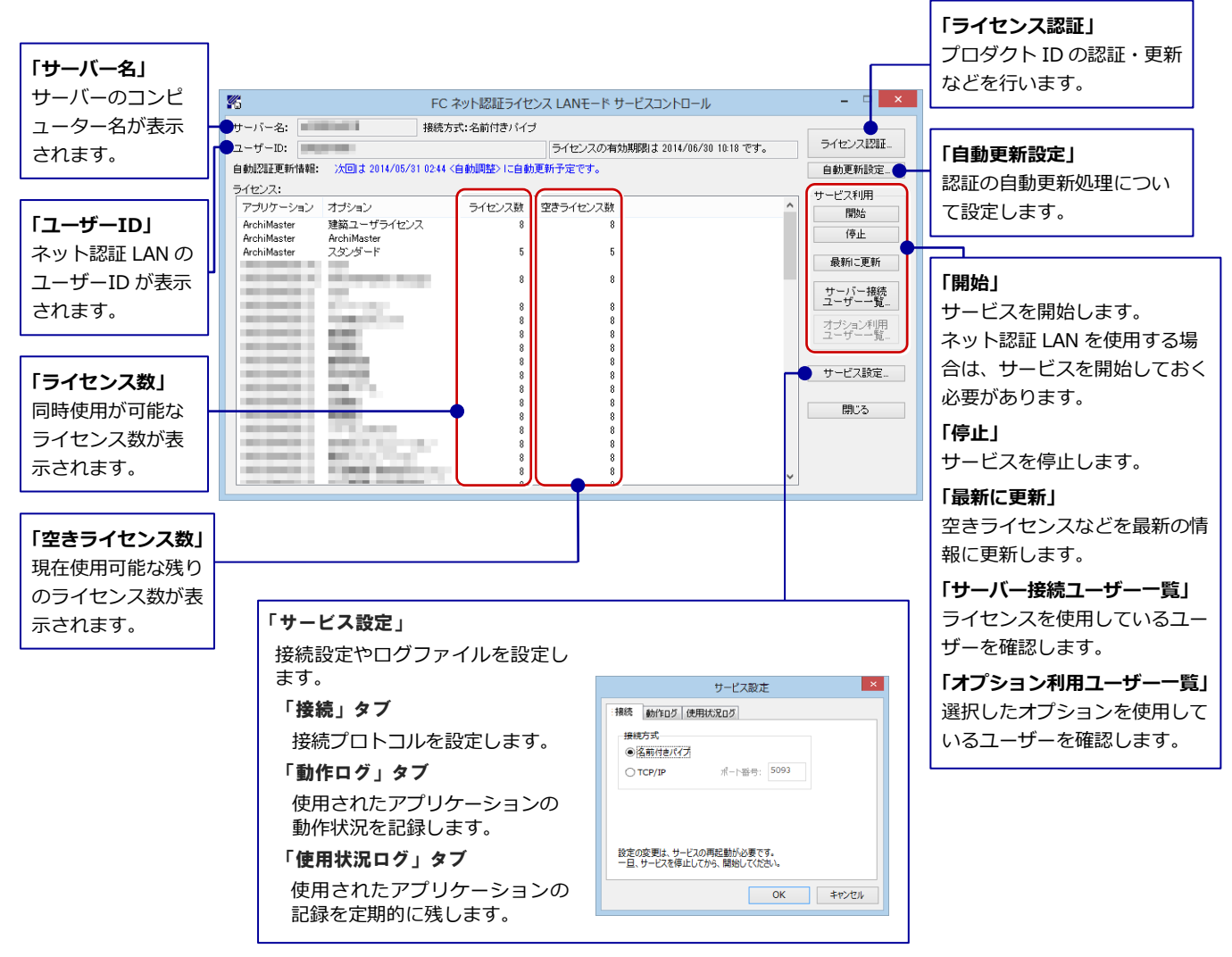

### ●「動作ログ」について

アプリケーションの動作状況を記録します。使用するには、

- 1.「**ログの出力**」チェックボックスをオンにし、「**パス**」に出力先のフォルダを設定します。
- 2.「**FC ネット認証ライセンス LAN モード サービスコントロール**」でのサービス「開始」時に、ログ出力設定が有効な場合に、 ログの記録を開始します。
- 3. サービスの「停止」で、ログファイルが保存されます。ファイル名は、ネット認証 LAN 動作ログ (日時).log です。

#### ●「使用状況ログ」について

「**何時何分の**」「**ライセンスの空き状況**」が記録されます。使用するには、

- 1.「**ログの出力**」チェックボックスをオンにし、「**パス**」に出力先のフォルダを設定します(「**間隔**」と「**最大履歴数**」は適宜に 設定)。
- 2.「**FC ネット認証ライセンス LAN モード サービスコントロール**」が表示されている状態で、ログの取得が開始されます。
- 3.「**FC ネット認証ライセンス LAN モード サービスコントロール**」を閉じると、

ログファイル(FukuiComputer.TrendX.InetUserLicensing.Service.Controller.log)が保存されます。

4.再度「**FC ネット認証ライセンス LAN モード サービスコントロール**」を起動すると、前のログファイルは別ファイル(ロ グファイル名+日付)で残され、新たなログの取得が開始されます。

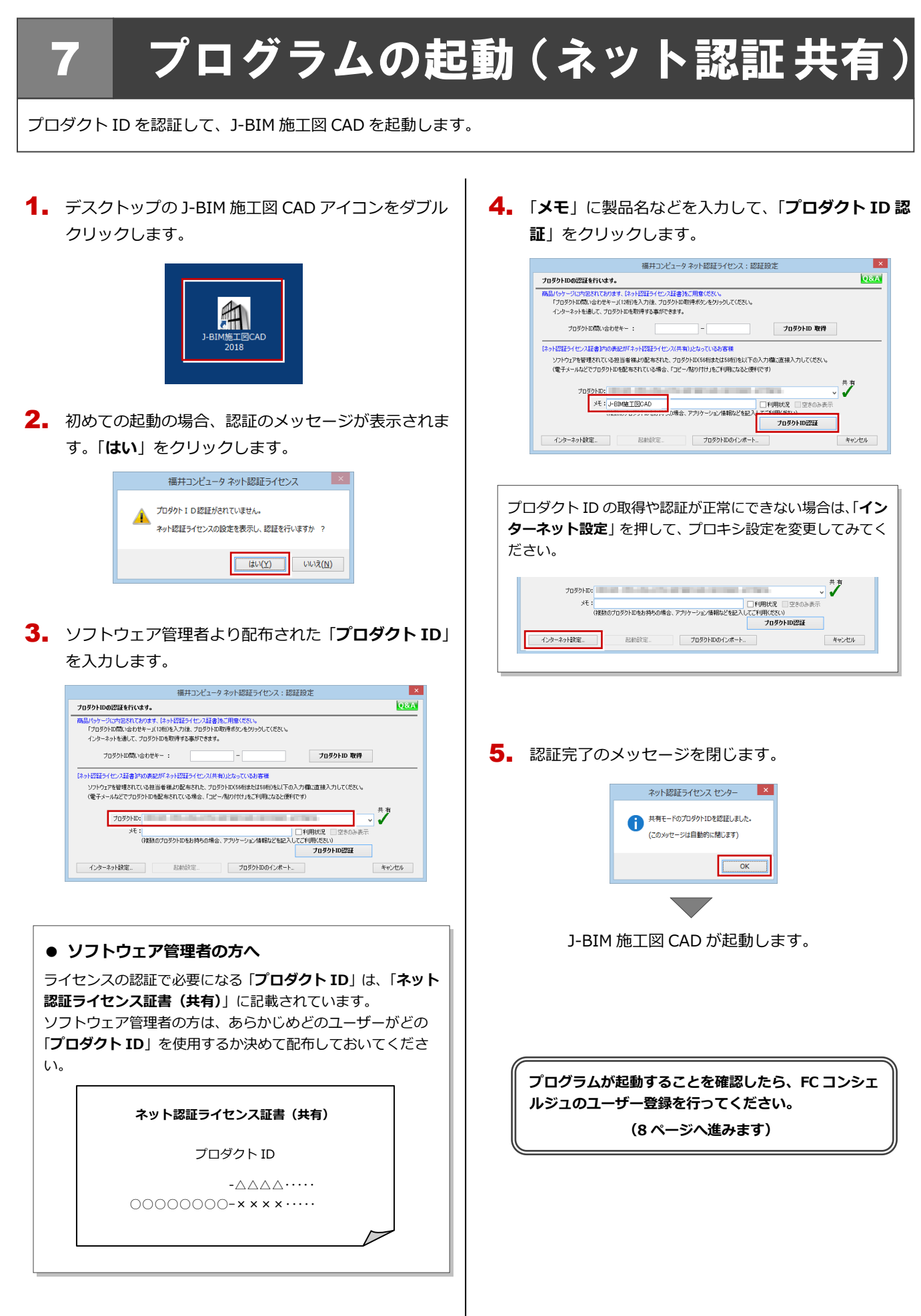

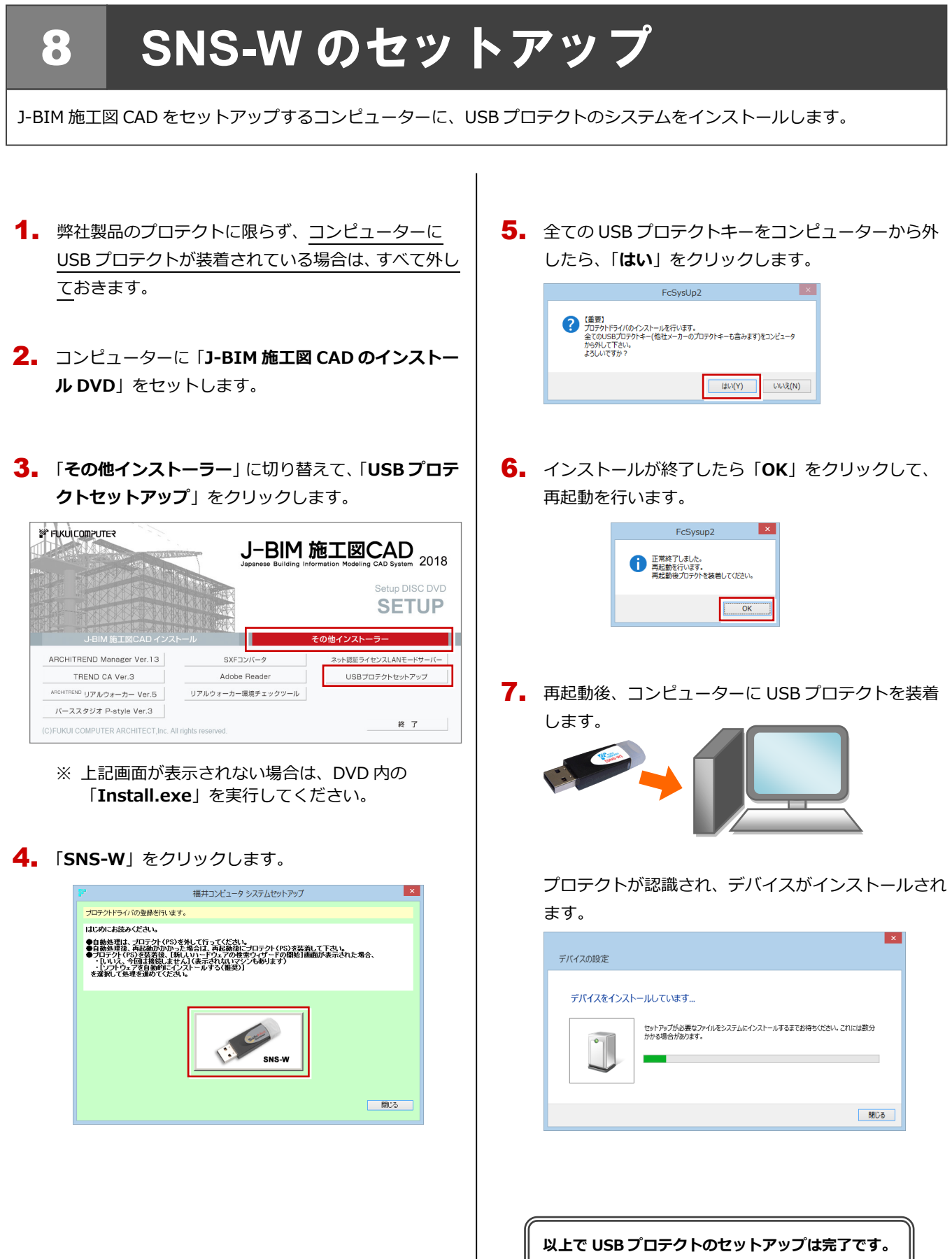

**続いて、J-BIM 施工図 CAD のインストールを行って ください。**

**(4 ページへ進みます)**

# 9 **SNS-LAN-X** のセットアップ

## **Step1** システムセットアップ

ライセンスを管理するサーバーに、USB プロテクト【SNS-LAN-X】のシステムをインストールします。 ※ サーバーの再起動が必要になる場合がありますので、ご注意ください。

- $\rm \P_{\bullet}$  弊社製品のプロテクトに限らず、<mark>サーバーに USB プ</mark> ロテクトが装着されている場合は、すべて外しておき ます。
- サーバーに「**SNS-LAN-X 用ライセンス CD**」をセッ 2. トします。

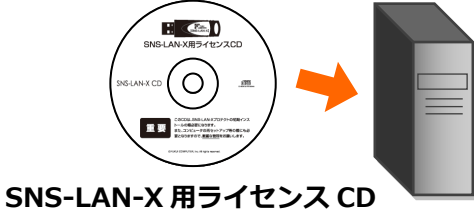

3. 「**システムセットアップ**」をクリックします。

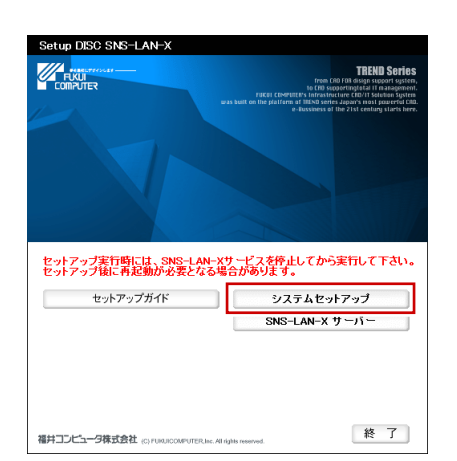

- ※ 上記画面が表示されない場合は、CD 内の 「**Install.exe**」を実行してください。
- **4** コンピューターの日時を確認し、 USB プロテクトの画 像ボタンをクリックします。

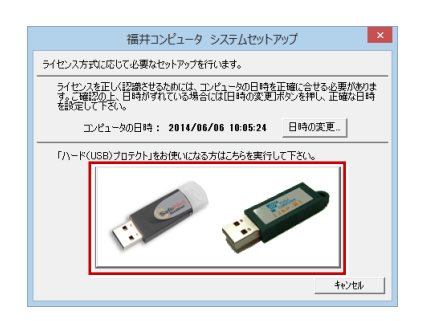

※ 日時がずれていると、ライセンスを正しく認識でき ません。「**日時の変更**」をクリックして、正確な日 **時を指定してください。 インスページのある おおし (次ページへ進みます)** 

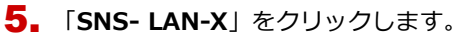

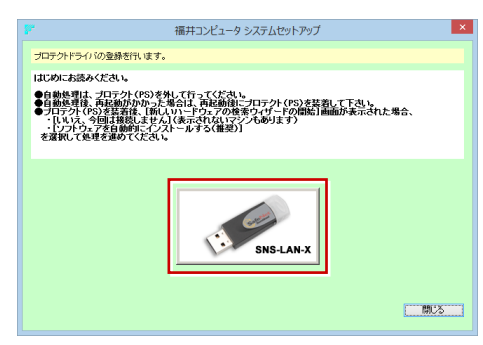

6. 全ての USB プロテクトキーをサーバーから外したら 「**はい**」をクリックします。

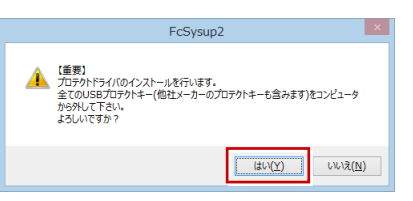

インストールが終了したら「**OK**」をクリックして、 7. 再起動を行います。

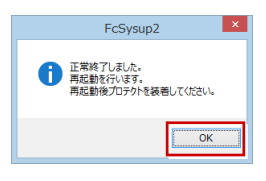

8. 再起動後、サーバーに USB プロテクトを装着します。

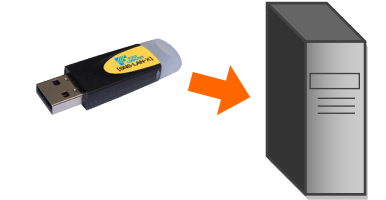

プロテクトが認識され、デバイスがインストールされ ます。

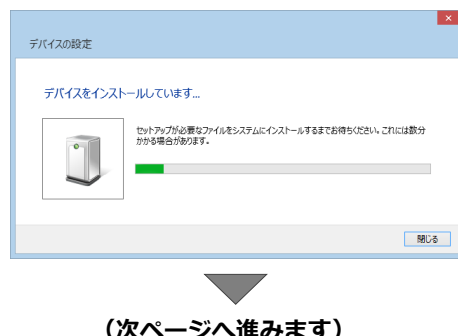

## **Step2 SNS-LAN-X** サーバーのインストール

ライセンスを管理するサーバーに、ライセンス管理プログラムをインストールします。 ※ SNS-LAN-X サーバーの機能については、**20 ページ**を参照してください。

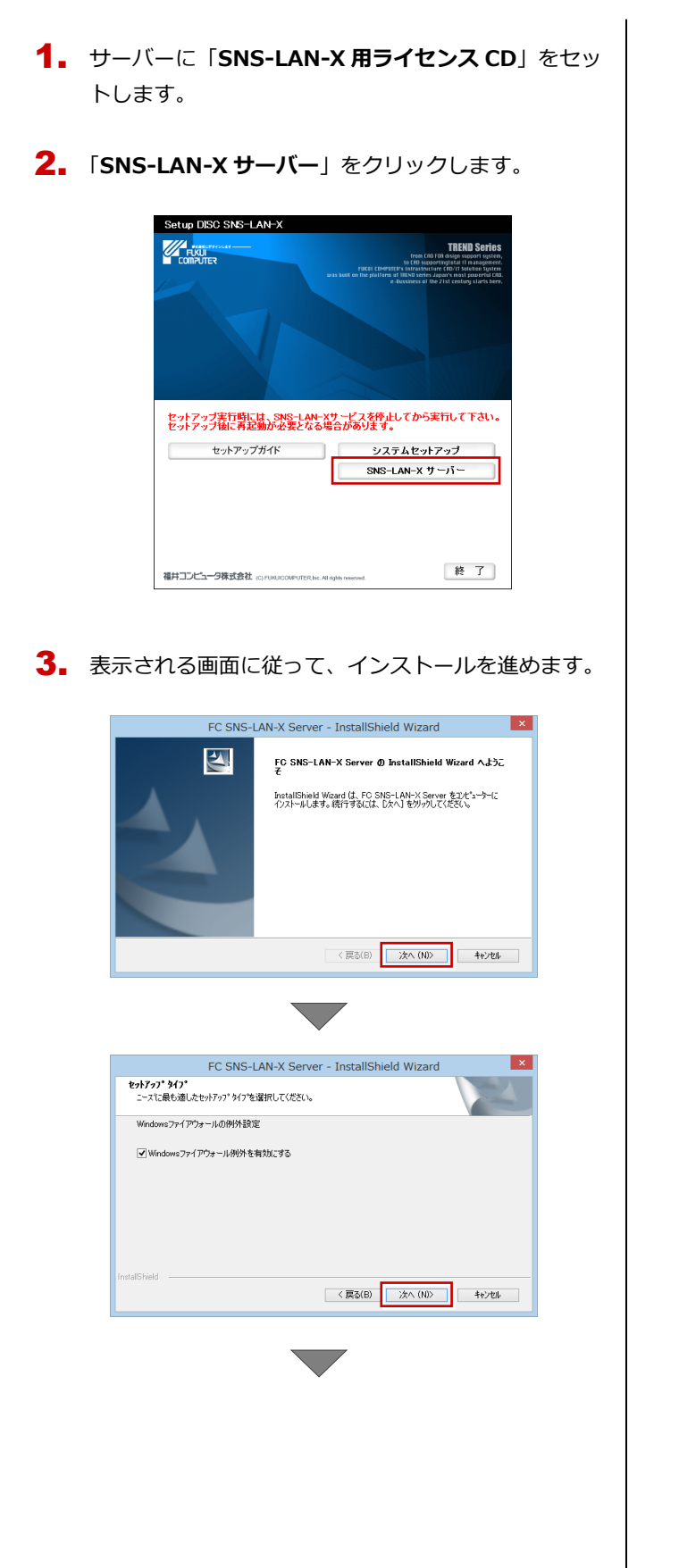

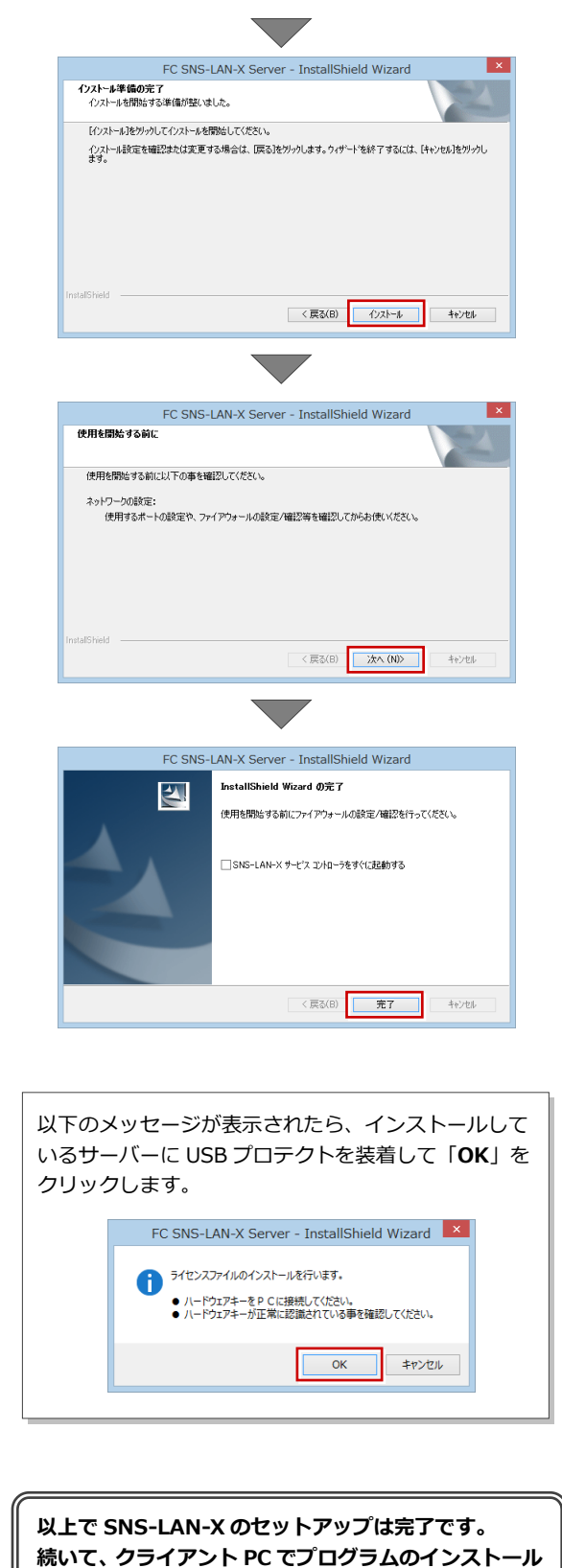

**を行ってください。 (4 ページへ進みます)**

# 10 プログラムの起動(**USB**プロテクト)

使用するプロテクトを設定して、J-BIM 施工図 CAD を起動します。

デスクトップの J-BIM 施工図 CAD アイコンをダブル 1. クリックします。

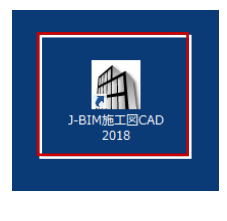

J-BIM 施工図 CAD が起動します。

**プログラムが起動することを確認したら、FC コンシェ ルジュのユーザー登録を行ってください。 (8 ページへ進みます)**

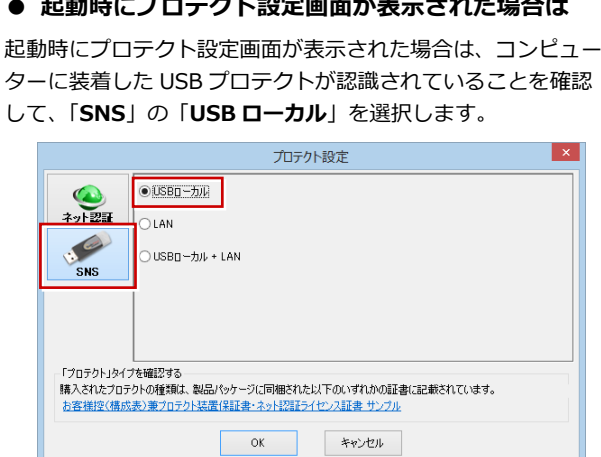

サーバーに USB プロテクトを装着している場合は、「**SNS**」の 「**LAN**」を選択します。「**サーバー名**」に USB プロテクトを装 着したコンピューター名を入力して、「**TCP/IP ポート番号**」が 「**5093**」になっていることを確認します。

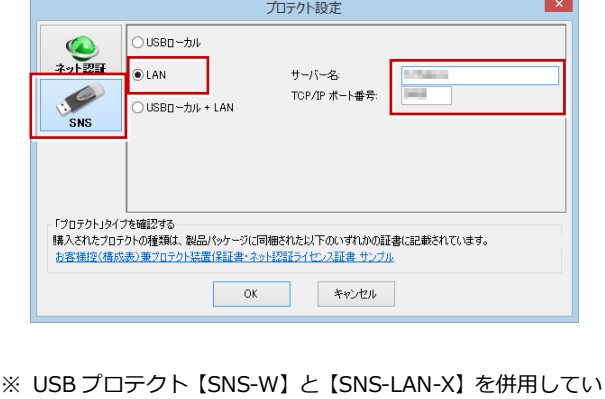

る場合は、「**USB ローカル + LAN**」を選択してください。

## 補足 **SNS-LAN-X** サーバーの機能

SNS-LAN-X サーバーは、ライセンス情報の管理やサービスの開始/停止などを行うアプリケーションです。スタート画面の アプリ一覧の「**FC SNS-LAN-X Server**」より「**FC SNS-LAN-X サービスコントローラ**」を選択すると、次のような画面 が表示されます。

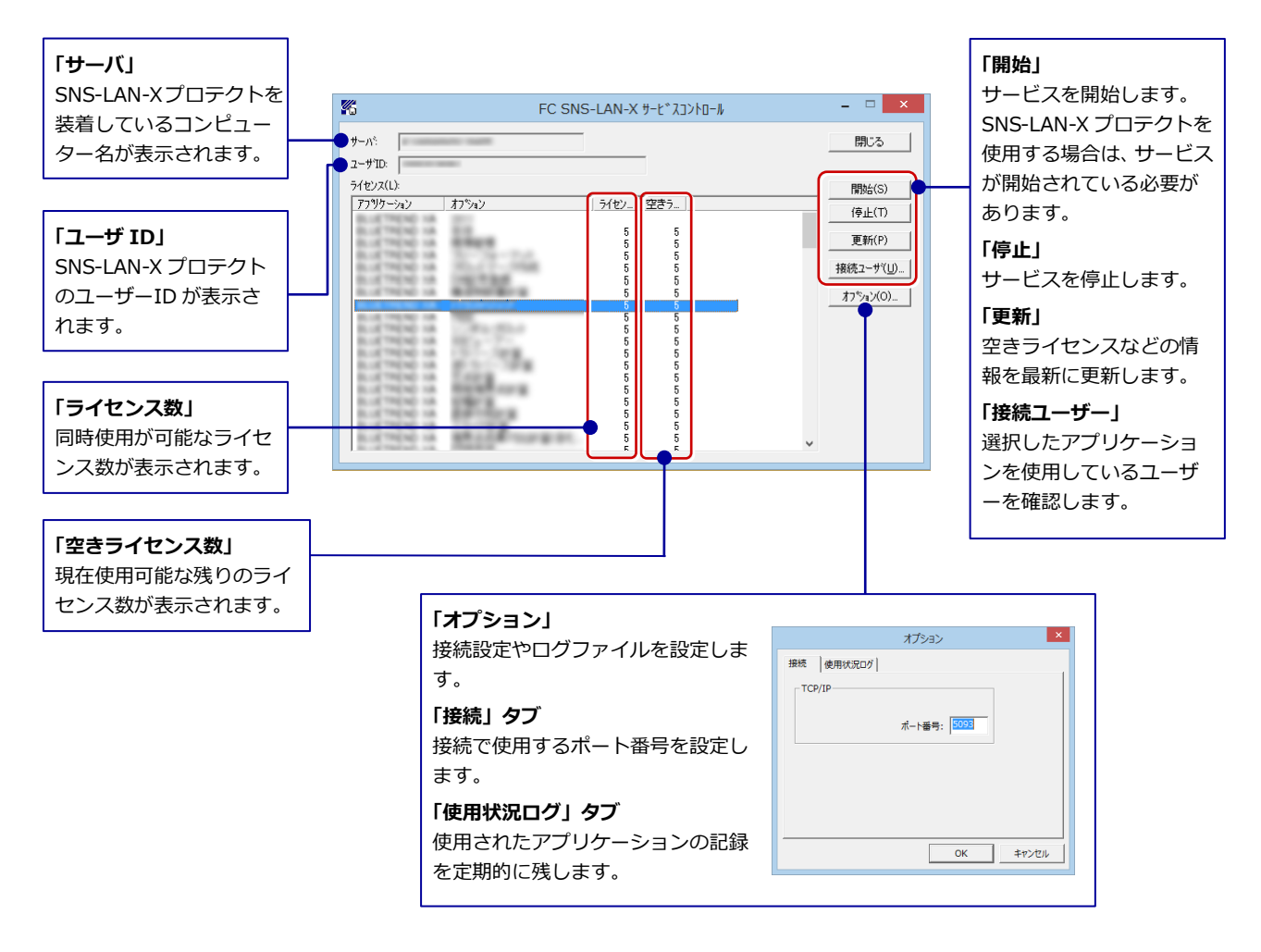

- **●**「**ポート番号**」の初期値は「**5093**」です。接続に問題がある場合のみ、変更してください。変更した場合はプロ グラム側のプロテクト設定のポート番号も合わせる必要があります。
- **●**「**使用状況ログ**」には「**何時何分の**」「**ライセンスの空き状況**」が記録されます。使用するには、
	- 1.「**ログの出力**」チェックボックスをオンにし、「**パス**」に出力先のフォルダを設定します(「**間隔**」と「**最大履歴数**」は適宜に 設定)。
	- 2.「**FC SNS-LAN-X サービスコントロール**」が表示されている状態で、ログの取得が開始されます。
	- 3.「**FC SNS-LAN-X サービスコントロール**」を閉じると、ログファイル(FcXprc.log)が保存されます。
	- 4. 再度「FC SNS-LAN-X サービスコントロール」を起動すると、前のログファイルは別ファイル(ログファイル名+日付)で 残され、新たなログの取得が開始されます。